## **第138回中部日本整形外科災害外科学会・学術集会**

## **演題動画作成マニュアル**

PowerPoint Mac

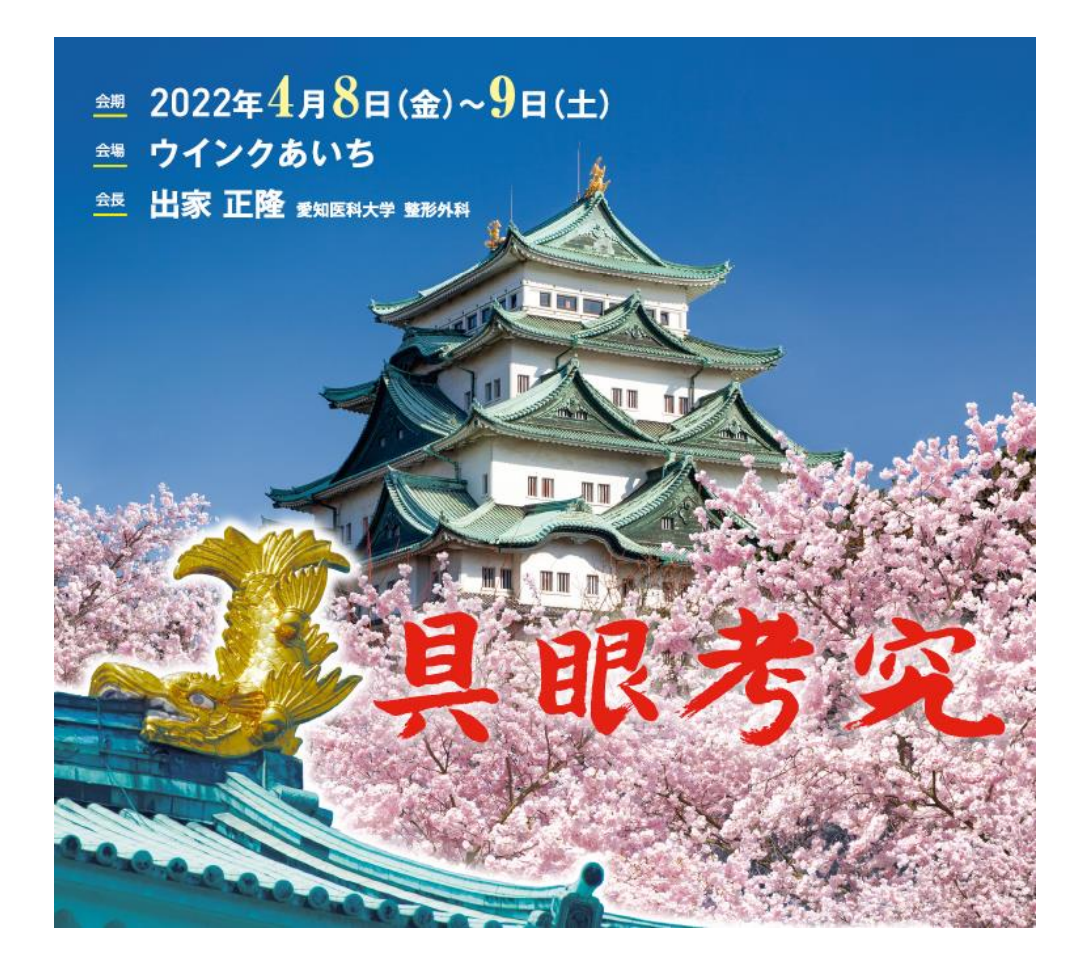

※ PowerPoint 2016 for Macは、動画変換・保存をサポートしていません。 2016 for Macをご利用の場合は、Keynoteで開いて動画変換いただくか その他のバージョンのPowerPoint(2011、2019又はOffice365)で変換してください。

※ マウスカーソル・レーザーポインターモードはご使用できません。

COPYRIGHT © JAPAN CONVENTION SERVICES,INC. ALL RIGHTS RESERVED.

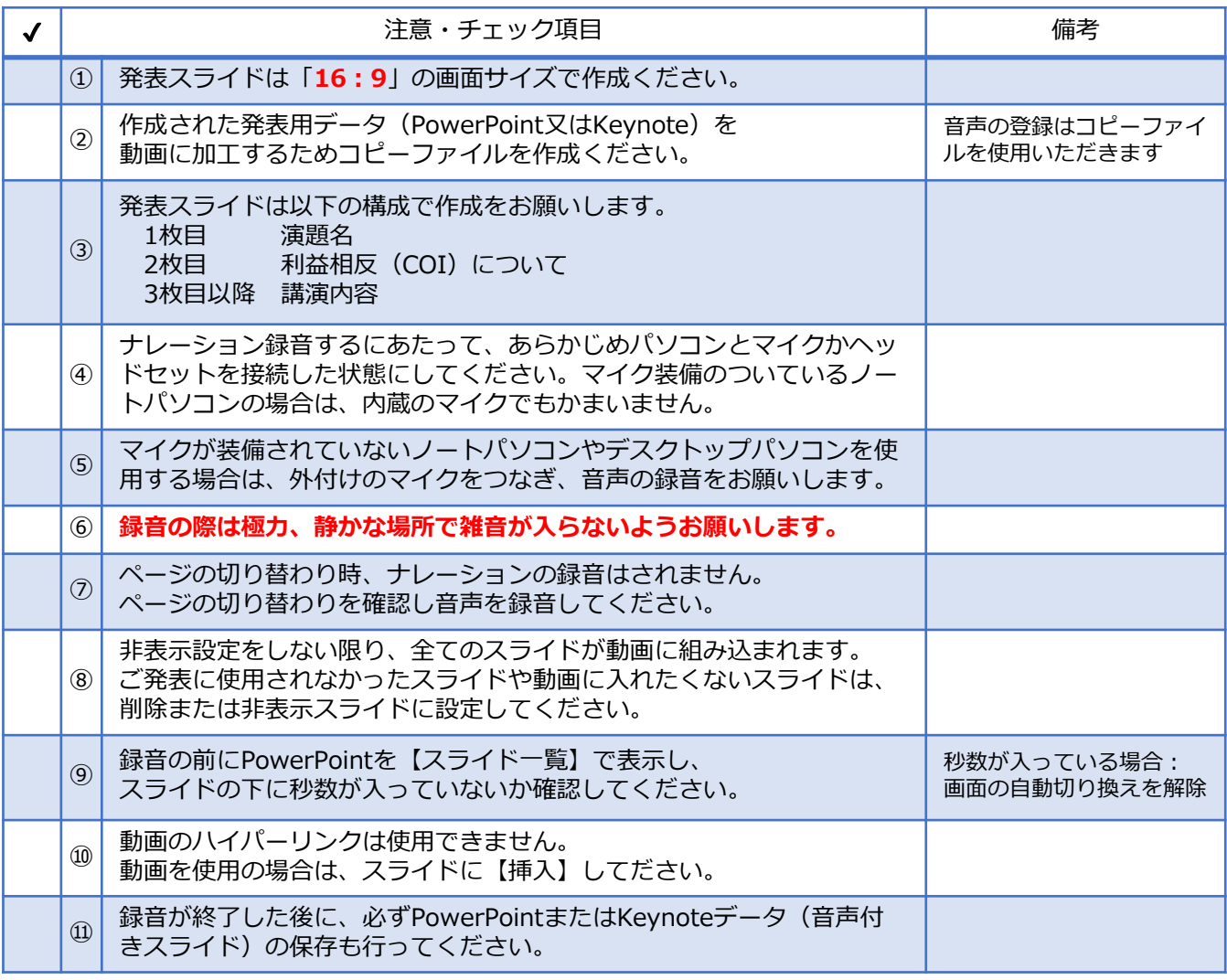

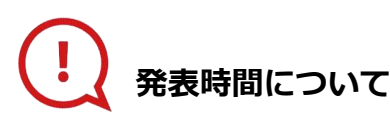

**◆指定演題:特別講演、文化講演、愛知医科大学50周年記念 レジェンド講演、教育研修講演、 シンポジウム、ランチョンセミナー**

プログラムにより異なりますので、 運営事務局よりご案内いたしましたお時間にてご準備をお願いいたします。

## **◆主題、一般演題(口演、症例報告、ポスター)**

それぞれの発表時間にあわせて動画を作成してください。

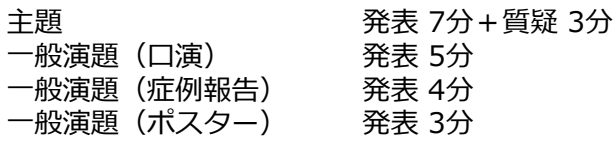

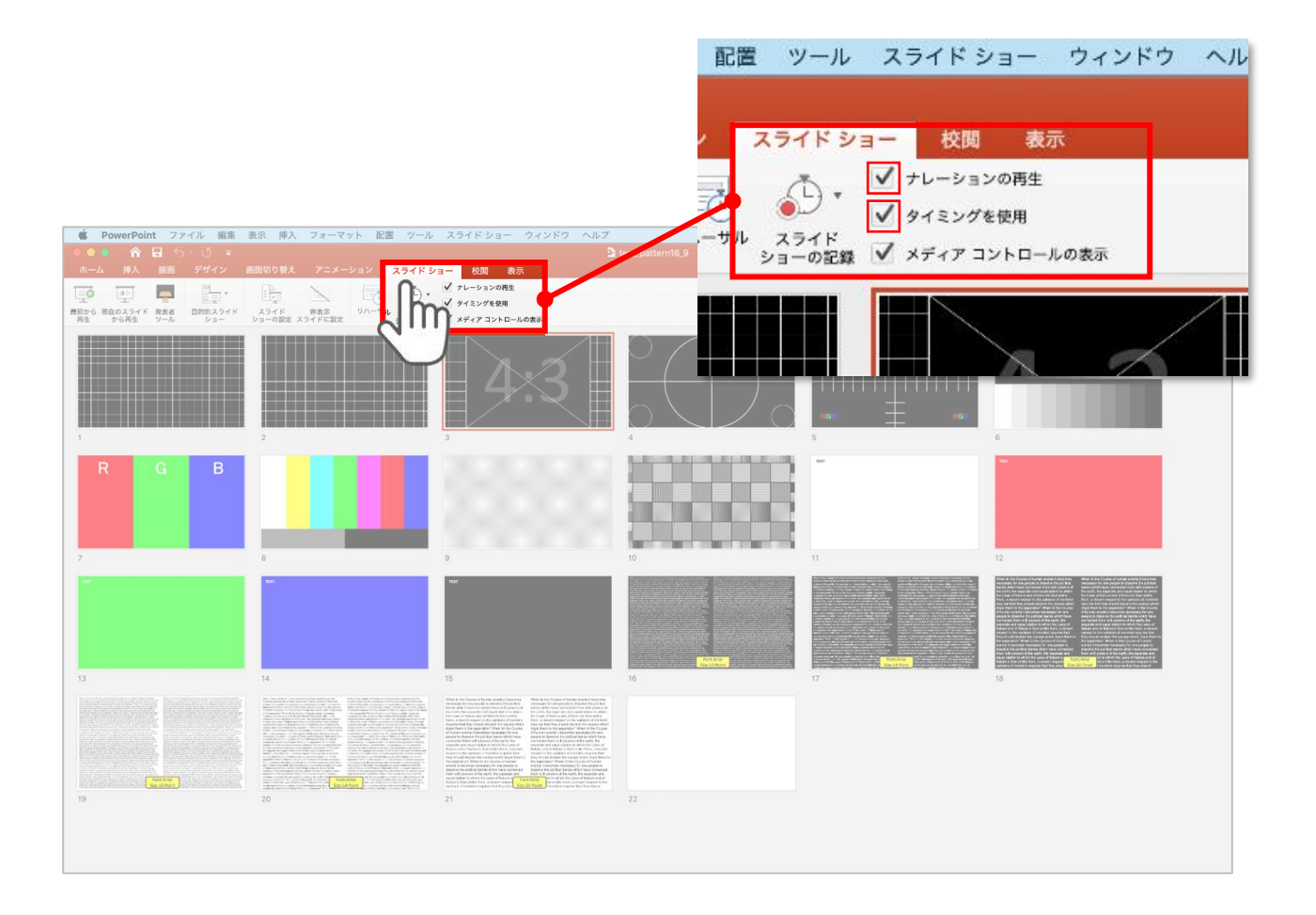

リボンの【スライドショー】タブをクリックしてください。

**【ナレーションの再生】 【タイミングの使用】**

にチェックが入っていることを確認してください。

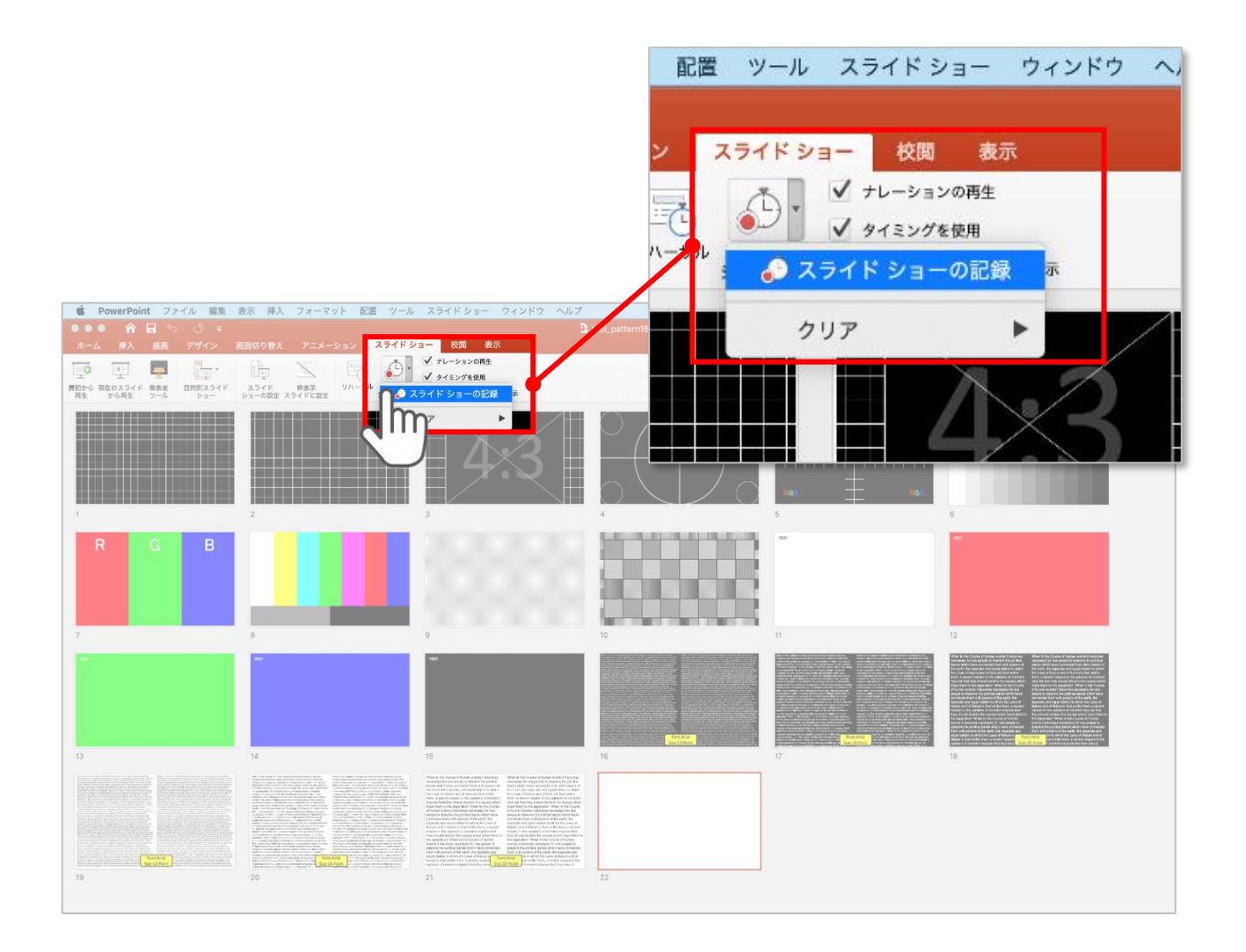

【スライドショーの記録】を選択して

**ナレーションの録音、スライドの記録**を開始してください。

選択されたスライドから記録が開始されます。 最初のスライドを選択した状態で記録の開始を行ってください。

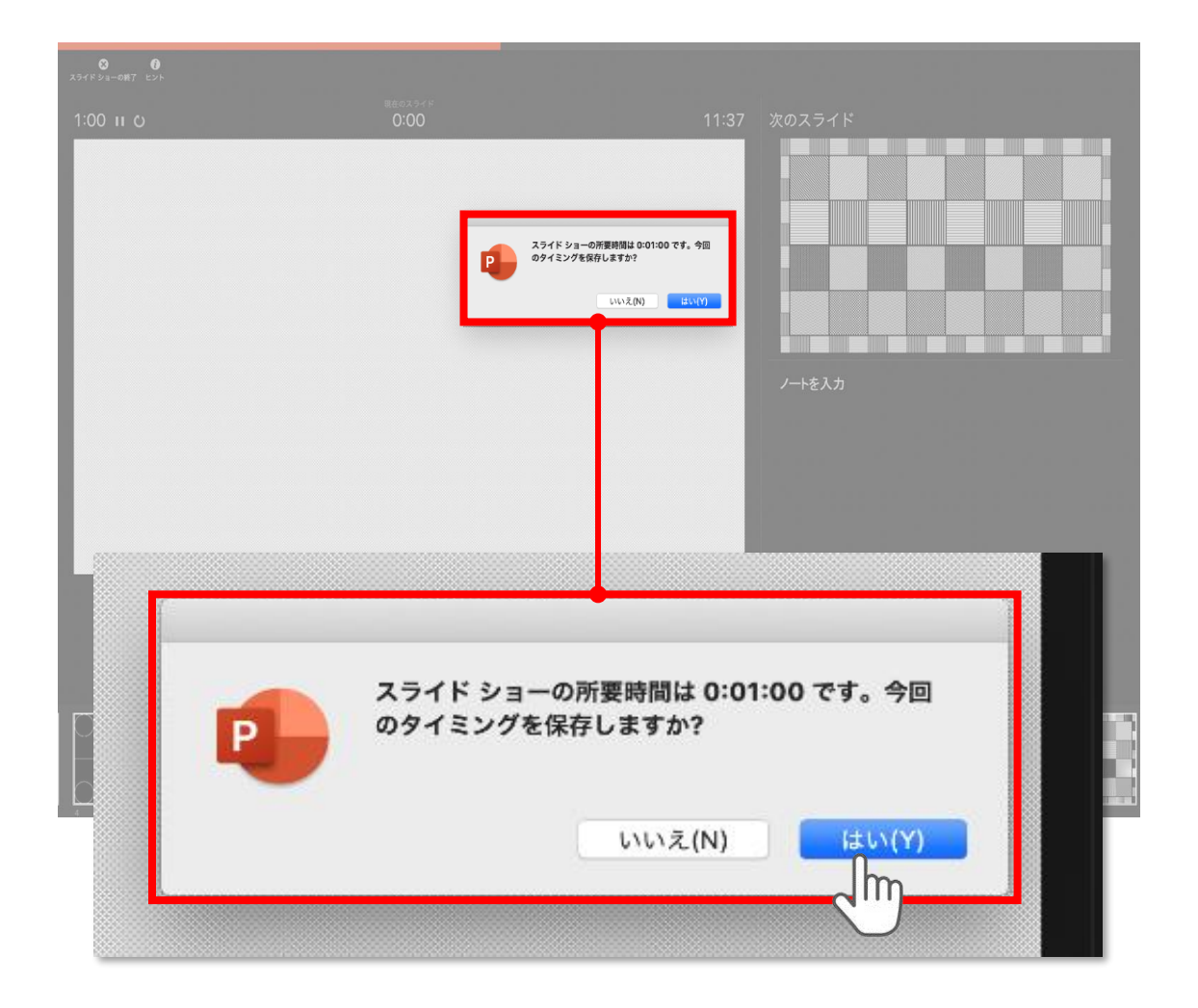

スライドショーを終了すると

**【タイミングを保存しますか?**のポップアップが表示されますので

**【はい】**をクリックして保存してください。

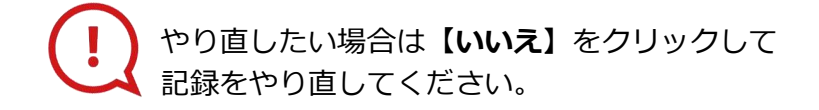

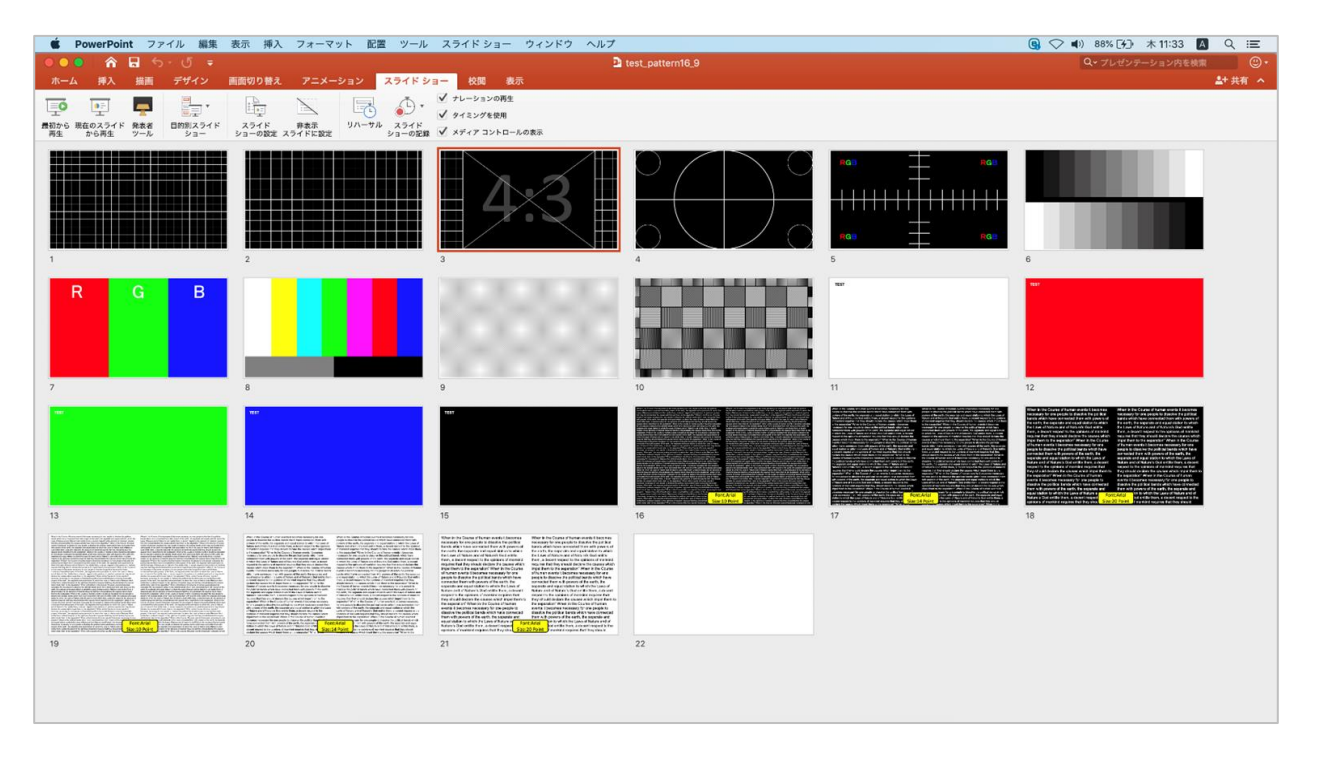

タイミングの保存が完了すると記録前の画面に戻ります。

記録が終了したら PowerPointファイルを保存してください。

ファイル名は **「演題番号+演者氏名」**としてください。

※演題番号は学術集会ホームページの 「プログラム」ページにてご確認ください。

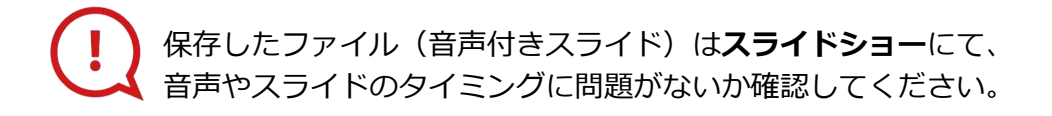

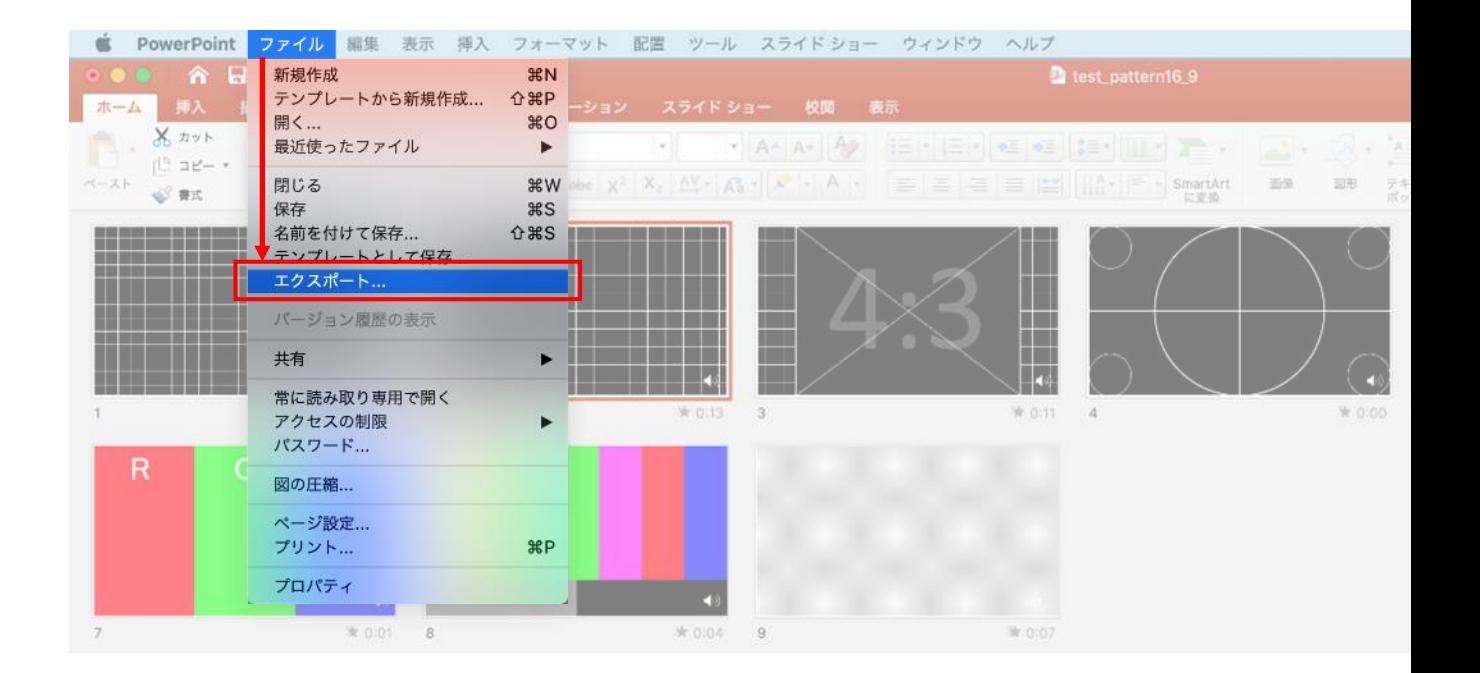

ファイルメニューの

**【ファイル】→【エクスポート】**を選択してください。

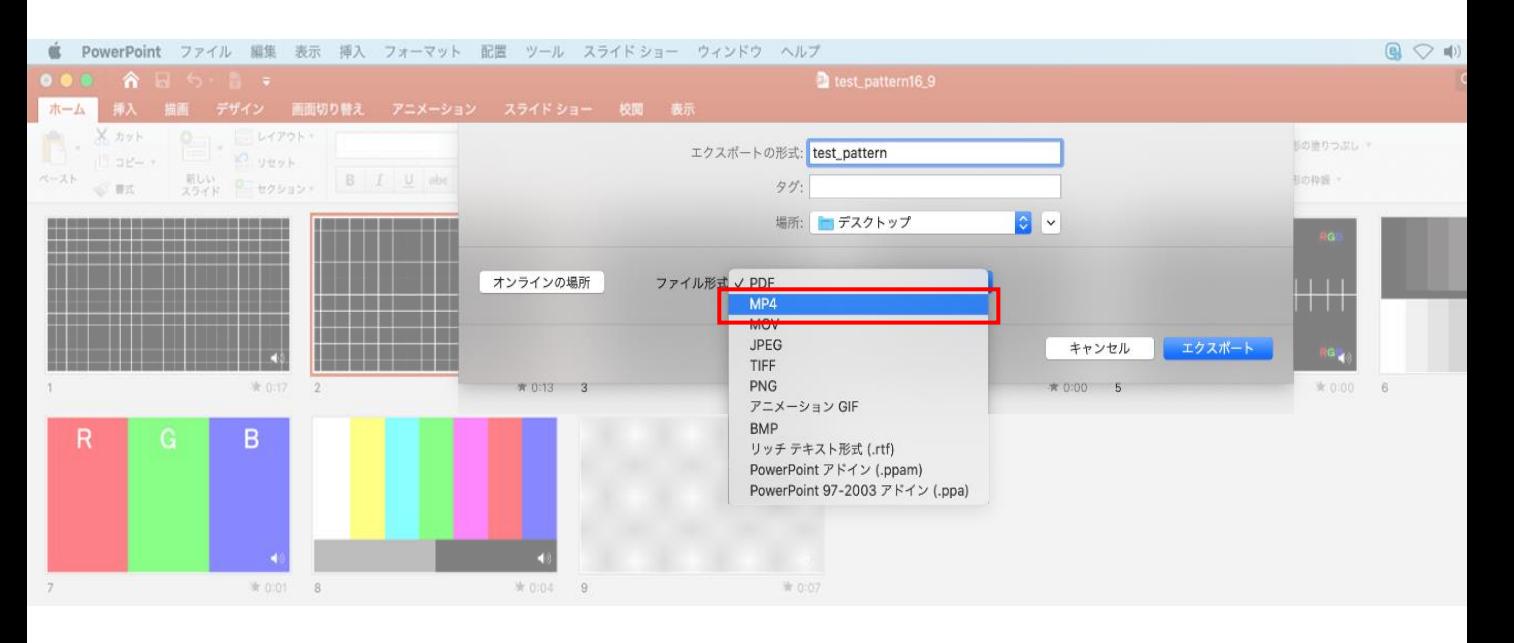

上から下りてくるウインドウの 【ファイル形式】を**【MP4】**に設定してください。

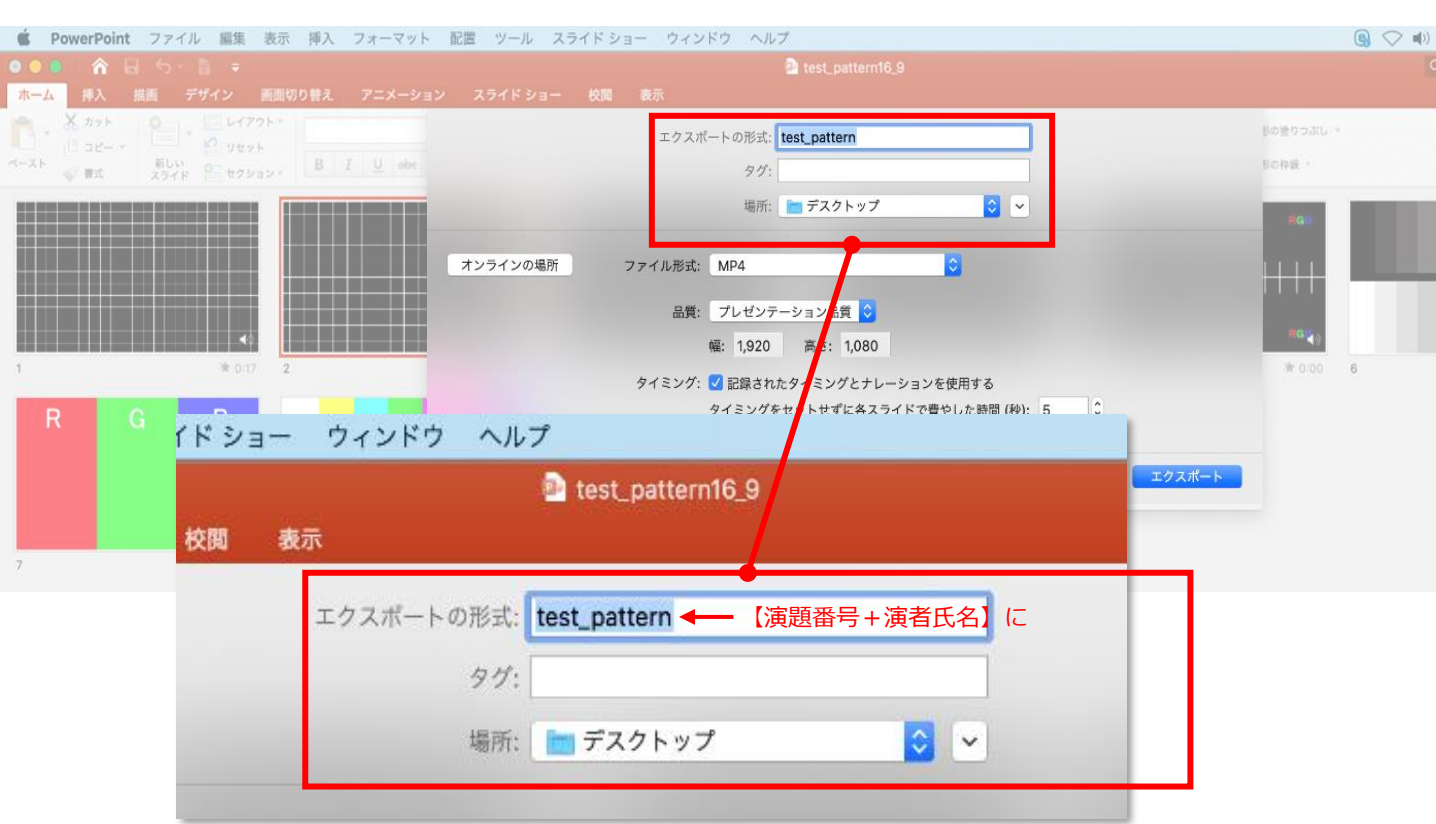

【エクスポートの形式】を**「演題番号+演者氏名」**としてください。 【場所】は任意の場所で構いません。

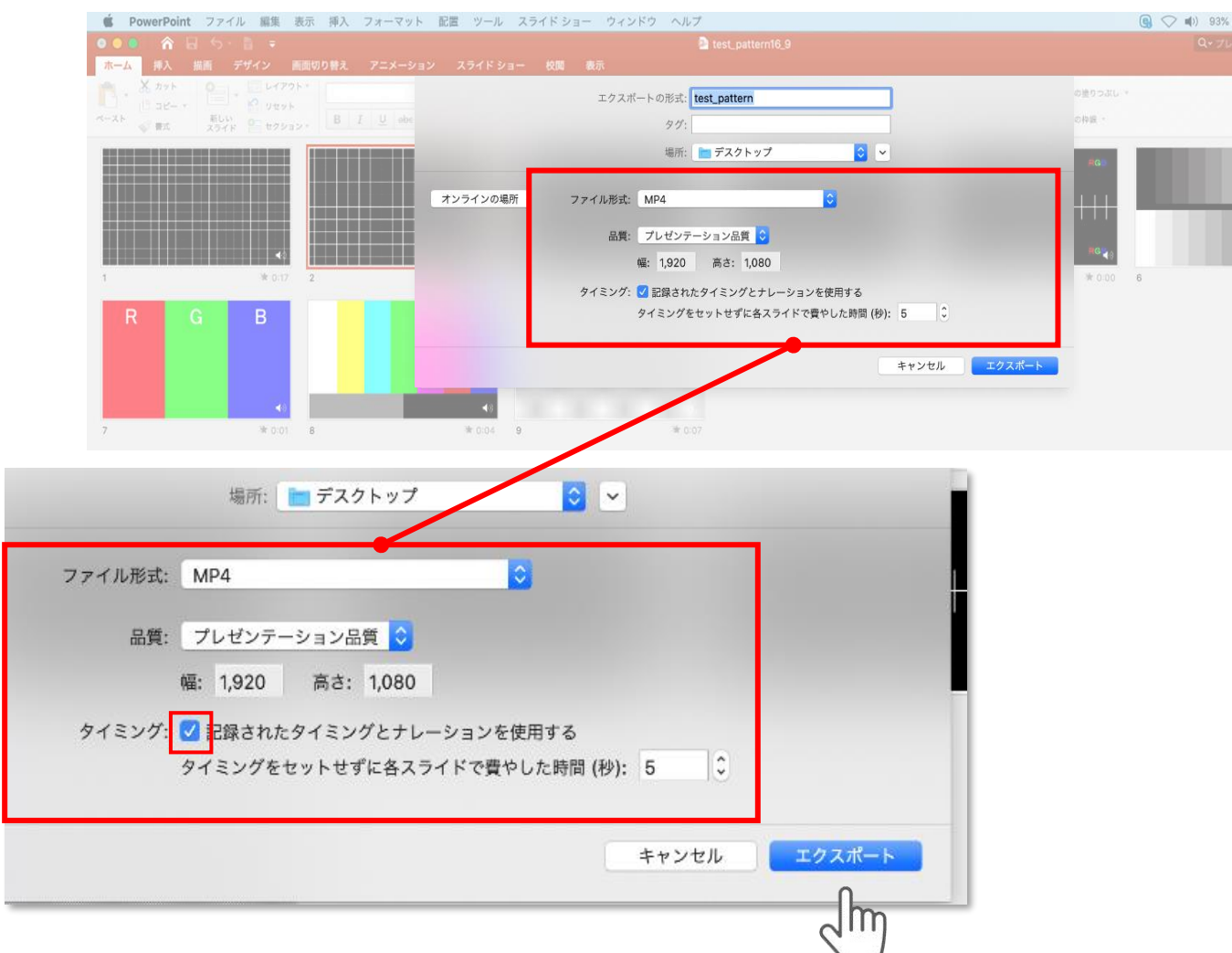

## 【品質】は**【インターネット品質】**を選択。 **【記録されたタイミングとナレーションを使用する】**に チェックが入っていることを確認してください。

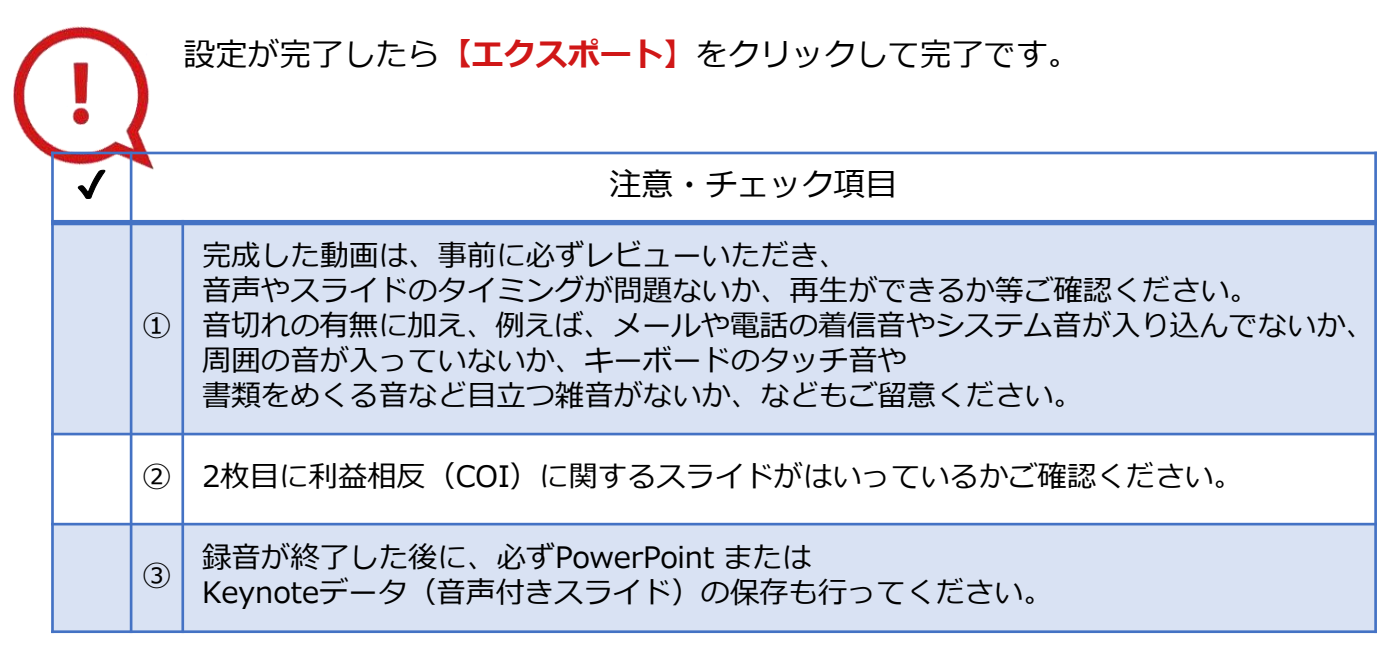

**◆ MAC OS ※音声の録音できない場合**

**下記の設定を確認ください。**

【システム環境】→【セキュリティとプライバシー】を選択し、 【プライバシー】の項目で【マイク】を選択してください。 画面右に出る項目の【PowerPoint】または【Keynote】に ☑チェックが入っているかご確認ください。

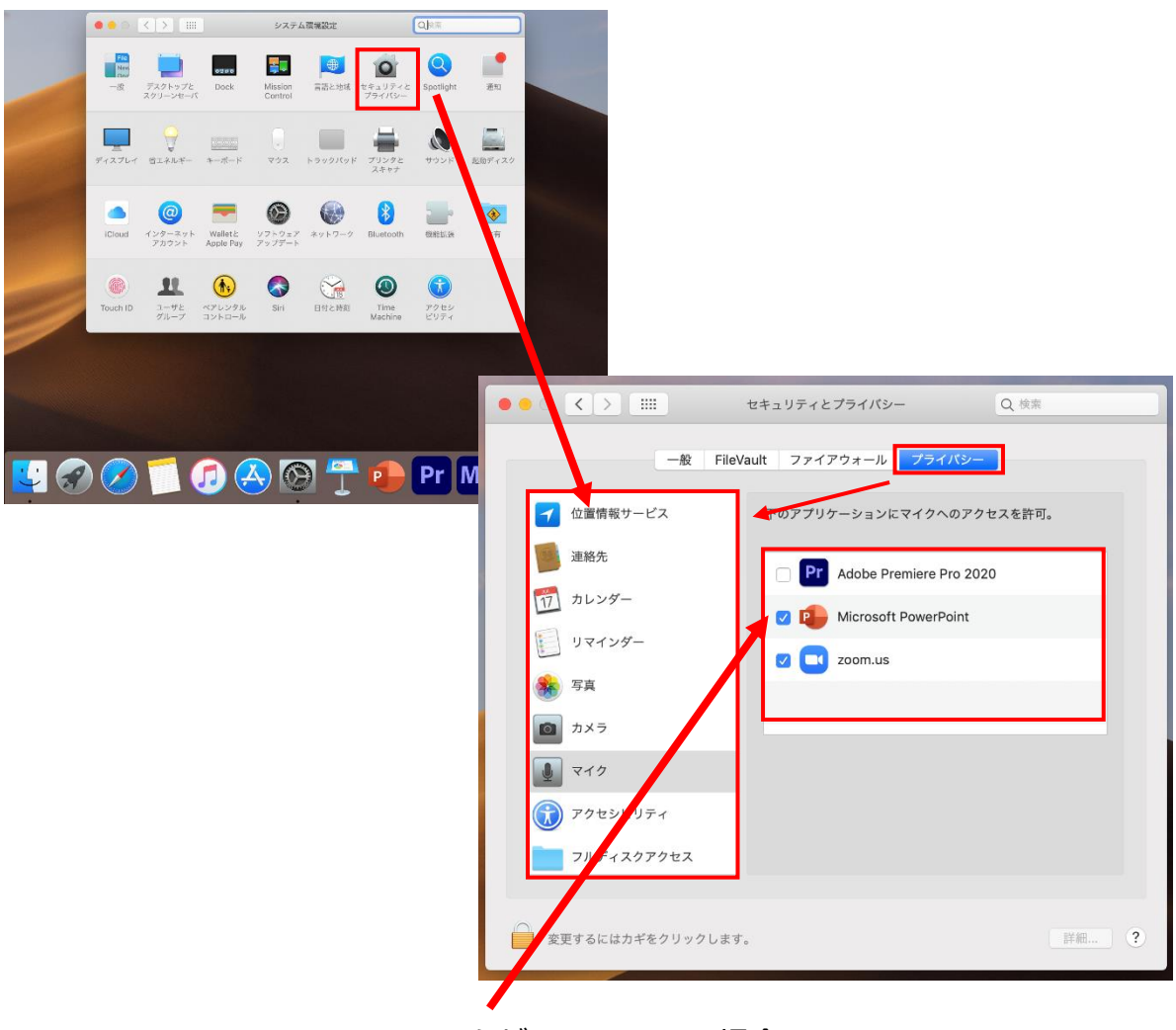

チェックが入っていない場合、 音が入りませんので、 ☑チェックを入れてください。